## **How to Look Up a Kronos Suffix Instructions**

- 1. Login using your ATS log in and password. https://jobs.indstate.edu/hr/sessions/new \
- 2. Make sure that you are on the **Position** side (orange header) of the Applicant Tracking System
- 3. Select **Student Supervisor**
- 4. Click on the **Position Descriptions** and select **Student**

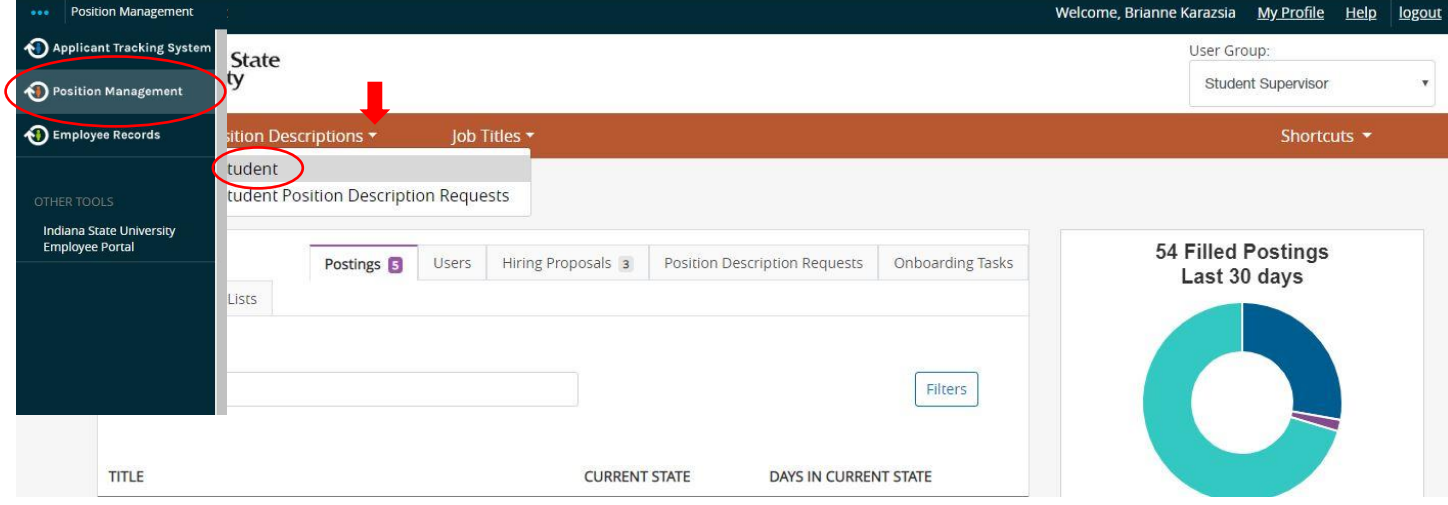

- 5. All of the position you have access to will populate.
	- a. If you have access to many positions you can narrow your search by typing your **Banner Position Number** in the search box and then select **Search**.
	- b. The two digit code found in the **Banner Position Suffix** column is your Kronos Suffix.

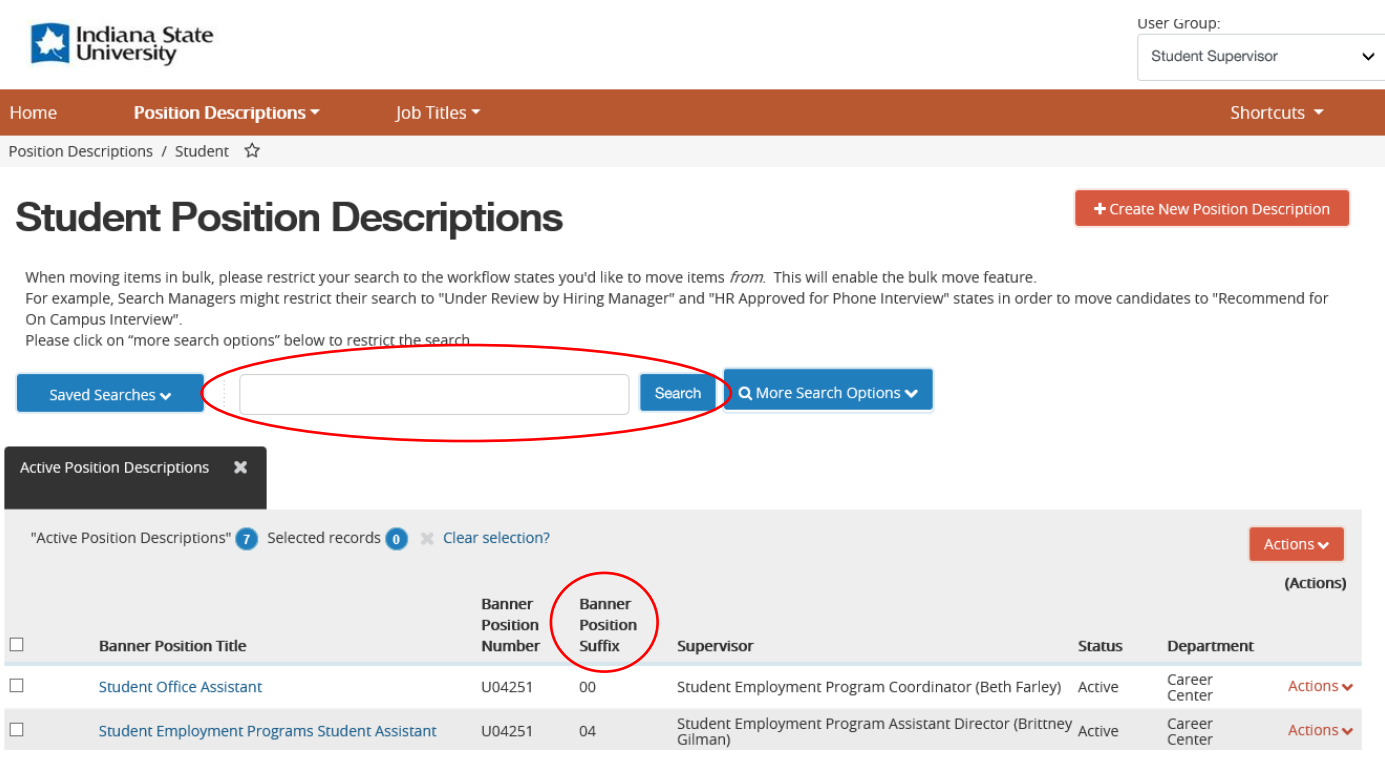

How To Look Up A Kronos Suffix updated 03/23/2020